# **Índice**

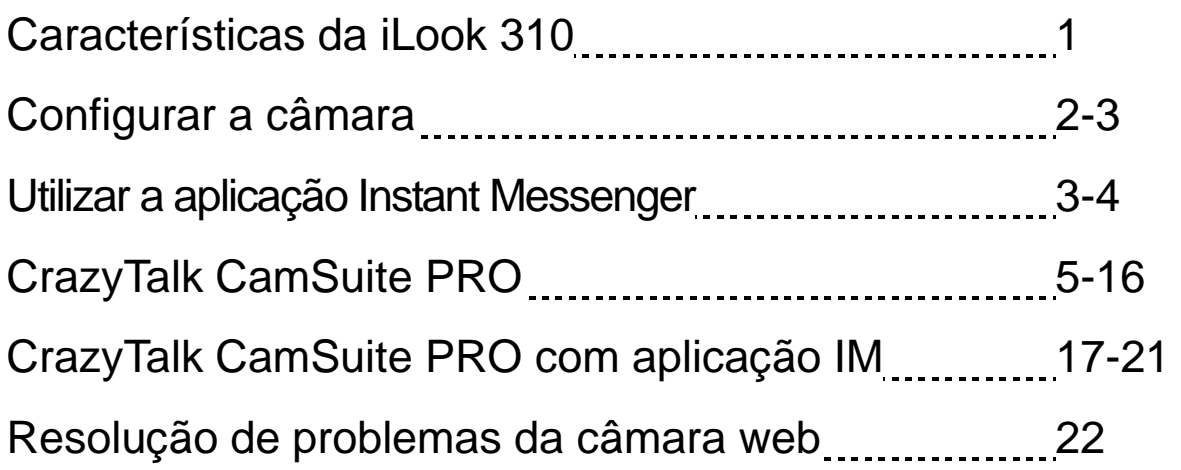

### **Símbolo para a recolha separada em países da Europa**

Este símbolo indica que este produto tem de ser recolhido separadamente. Os seguintes pontos aplicam-se somente a utilizadores de países europeus:

- Este produto está designado para a recolha separada num ponto de recolha apropriado. Não elimine este produto como lixo doméstico.
- Para mais informações contacte o vendedor ou as autoridades locais responsáveis pela gestão do lixo.

### **Características de iLook 310**

**Acrescente vídeo em directo às suas mensagens instantâneas!** Converta o seu PC num centro de emissões com il ook 310. Funciona com Windows Vista, XP, 2000, Me, 98SE. Para criar e-mails com vídeo ou estabelecer conversações duais com vídeo, esta câmara Web fácil de usar acrescenta um toque pessoal à sua comunicação em linha. Mantenha-se em contacto com os seus amigos todos os dias com conversações de vídeo em directo!

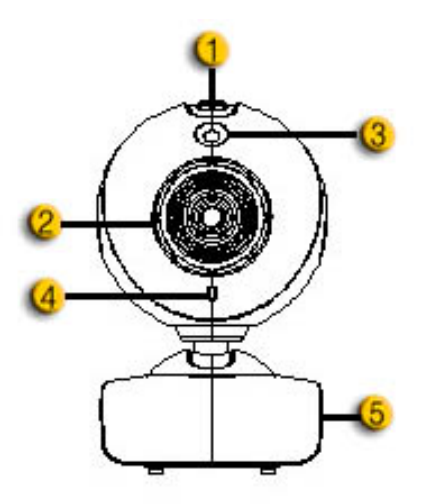

#### **1.Botão de Instantânea**

Pode pressionar o botão de instantânea para capturar imagens estáticas.

#### **2.Lente**

Ajuste o foco rodando a lente.

#### **3.Indicador LED**

iLook 310 está ligado à porta USB do computador e o LED ilumina-se quando estiver a utilizar o programa de vídeo.

#### **4.Microfone**

#### **5.Suporte e Base Giratórios**

A base giratória ajustável adapta-se, com facilidade, a qualquer suporte – painel de notebook (PC portátil), CRT e monitores LCD.

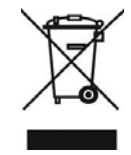

### **Configurar a câmara**

Precisa de instalar os dispositivos e programas antes de começar a usar a sua cámara web.

#### **Não ligue a sua cámara web ao seu computador antes de instalar os dispositivos.**

- **1. Instalar o dispositivo iLook 310 para o ambiente Windows Vista/XP/2000/Me/98SE** 
	- a. Introduza o CD de Instalação de iLook 310 na unidade de CD-ROM.
	- b. O ecrão de Autoinício passará para o ecrã de instalação. Faça clique no "**Driver**" e siga as instruções do ecrã.
	- c. Instale **DirectX** desde o CD se não estiver já instalado no seu PC ou se tiver uma versão mais antiga.

### **ATENÇÃO**

- Se o ecrã de Autoinício não aparecer, por favor siga os passos:
	- Faça clique em "Menu Iniciar"
	- Escreva D:\SETUP.EXE, e carregue na tecla "Enter". (O seu CD-ROM deverá estar na unidade de CD)
- **2. Siga as instruções do ecrã para terminar a instalação.**
- **3. Introduza o cabo USB de iLook 310 à porta USB do seu computador ou portátil.**

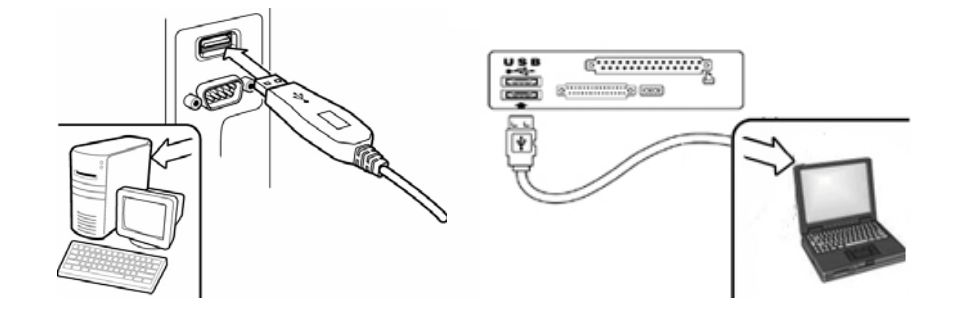

**4. Reinicie o seu computador após a instalação de todos os programas.** 

**5. A instalação do software e hardware já terminou. Pode instalar o programa que queira utilizar para videoconferência ou conversações com os seus amigos.** 

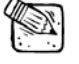

### **ATENÇÃO**

- A cámara web funciona correctamente com qualquer programa que incorpore a função de vídeo.
- Para desinstalar a instalação do dispositivo num ambiente Windows 98SE/Me/2000/XP/Vista: Por favor, dirija-se à barra de tarefas e siga "Iniciar  $\rightarrow$  Programas  $\rightarrow$  iLook 310

 $\rightarrow$  Faça clique em "Desinstalar", e siga as instruções do ecrã para desinstalar o programa.

### **Utilizar a aplicação Instant Messenger**

#### **MSN Messenger**

- **a.** Para uma função de vídeo em directo, necessita da versão 6 de MSN Messenger ou posterior. Se não possui, por favor consulte a página web: http://messenger.msn.com para proceder à sua descarga.
- **b.** De seguida, entre no MSN Messenger.
- **c.** Escolha uma pessoa da lista de contactos e faça clique em "**OK**" para confirmar.
- **d.** Faça duplo clique nos seus amigos, que estão disponíveis para conversar. Faça clique no ícone da câmara web.
- **e.** O seu amigo receberá então uma mensagem de convite. Quando o seu amigo confirmar a conversa, inicia-se a Chamada de Vídeo.
- **f.** Para mais informações, consulte a página web em http://messenger.msn.com.

#### **Yahoo Messenger**

- **a.** Descarregue o Yahoo Messenger em http://messenger.yahoo.com e termine o registo, se ainda não o efectuou.
- **b.** Entre no Yahoo Messenger.
- **c.** A partir da janela principal, faça clique no menu Ferramentas, e seleccione "Iniciar a Minha Câmara Web".
- **d.** Faça um clique sobre um nome da sua Lista do Messenger e escolha "Ver Câmara Web".
- **e.** O seu amigo receberá então uma mensagem de convite. Quando o seu amigo fazer clique em SIM, inicia-se a Chamada de Vídeo.
- **f.** Para mais informações, consulte a página web em http://messenger.yahoo.com.

### **AOL Instant Messenger**

- **a.** Descarregue o AOL Instant Messenger em http://www.aim.com e termine o registo, se ainda não o efectuou.
- **b.** Entre no AOL Instant Messenger.
- **c.** Faça clique em "Mostrar as Listas de Messenger" e escolha o amigo com quem quiser iniciar uma Chamada de Vídeo.
- **d.** O seu amigo receberá então uma mensagem de convite. Quando o seu amigo confirmar a conversa, inicia-se a Chamada de Vídeo.
- **e.** Para mais informações, consulte a página web em http://www.aim.com.

# **ATENÇÃO**

- Certifique-se de que a câmara já se encontra ligada ao computador, antes de iniciar qualquer programa de videoconferência ou chamada de vídeo.
- Certifique-se de que outros programas de câmara web estão fechados antes de iniciar o programa de videoconferência ou chamada de vídeo.

# **Utilizar o CrazyTalk Cam Suite PRO**

O programa incluído - CrazyTalk Cam Suite PRO enriquece a sua videoconferência com mais divertimento incluindo estas funções avançadas

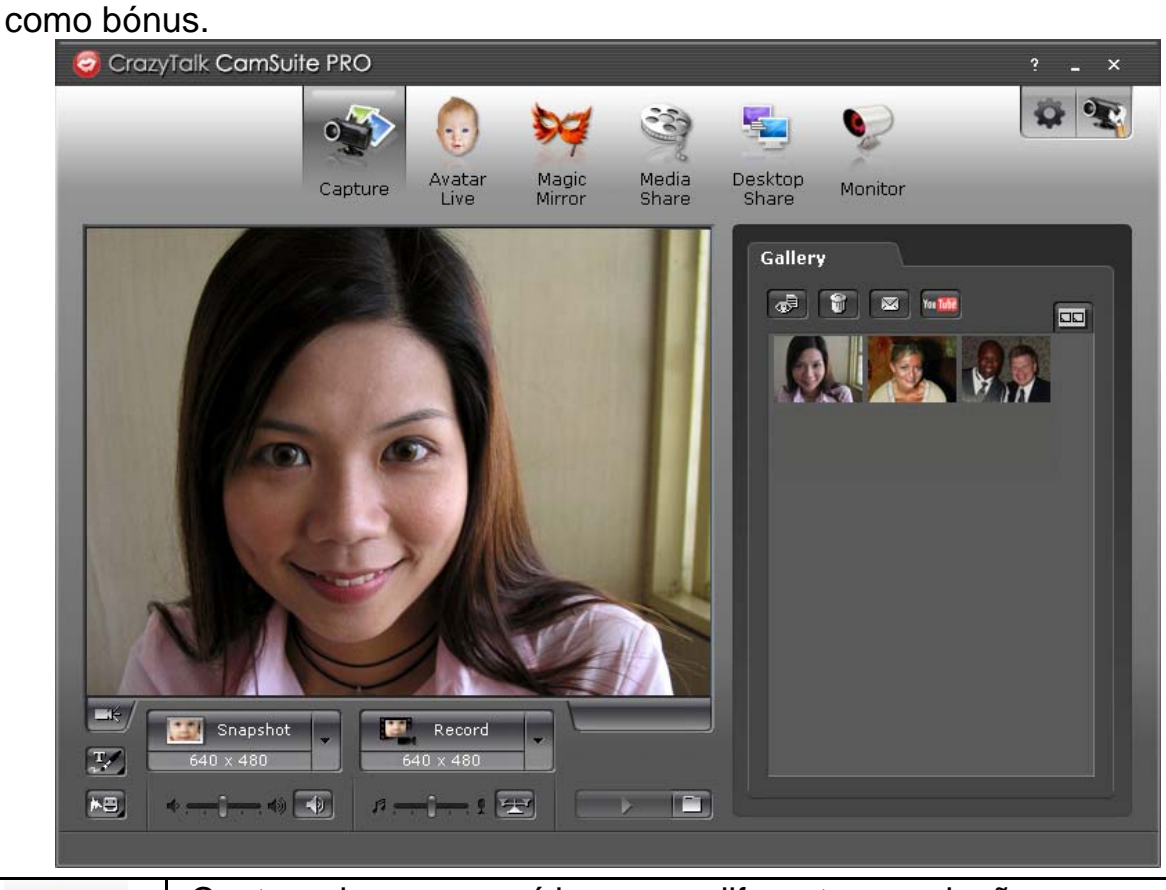

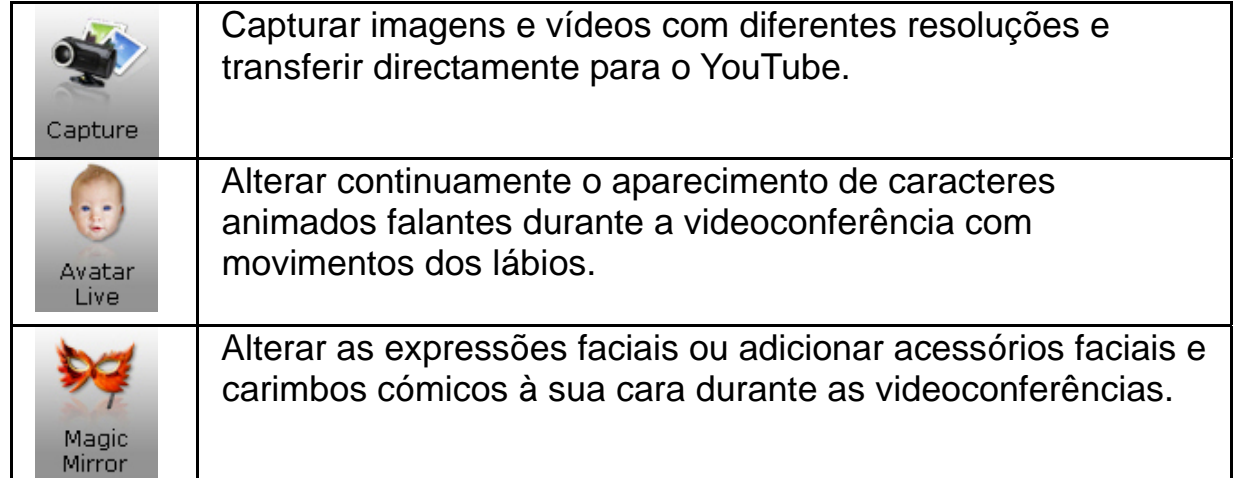

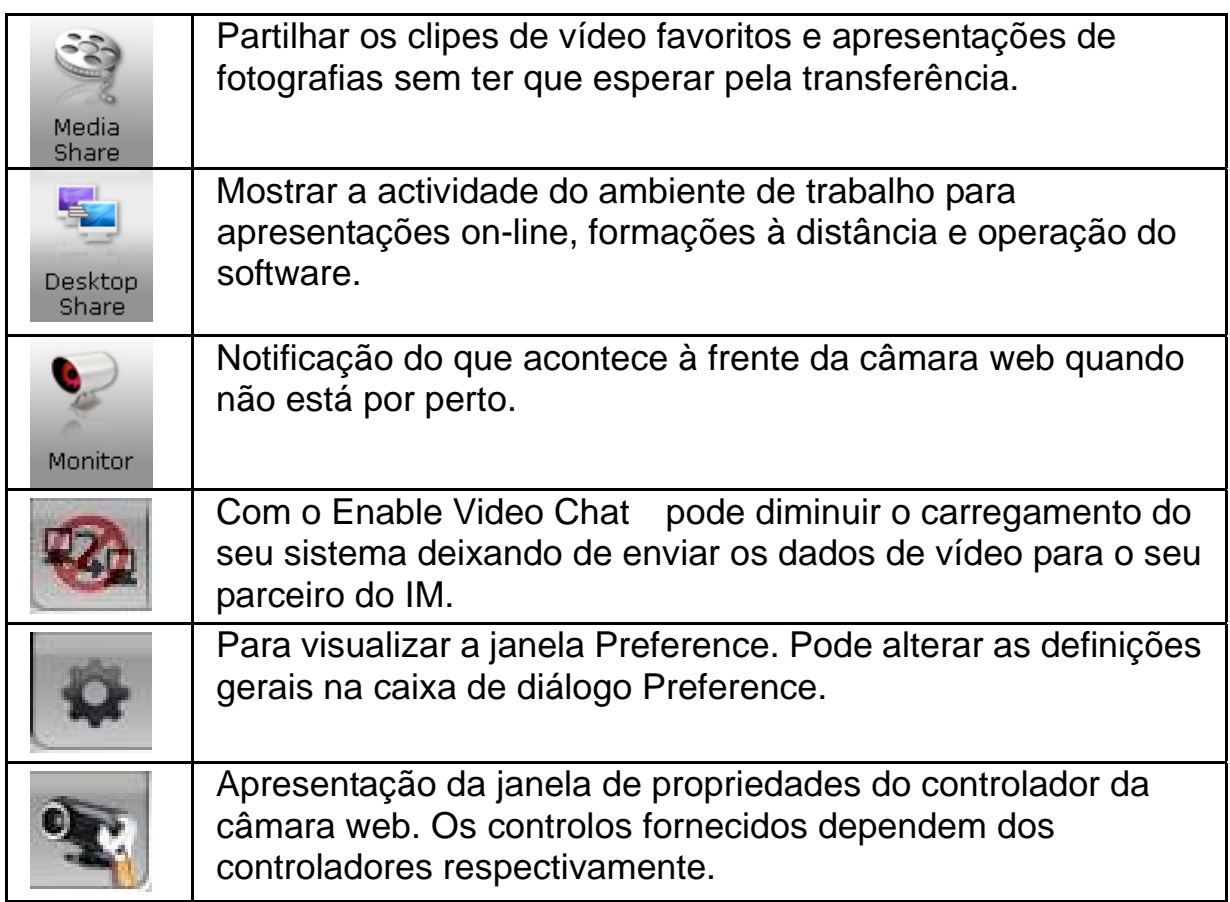

#### **Requisitos do sistema**

Certifique-se que o seu PC possui os seguintes requisitos mínimos do sistema antes de executar o **CrazyTalk Cam Suite PRO**.

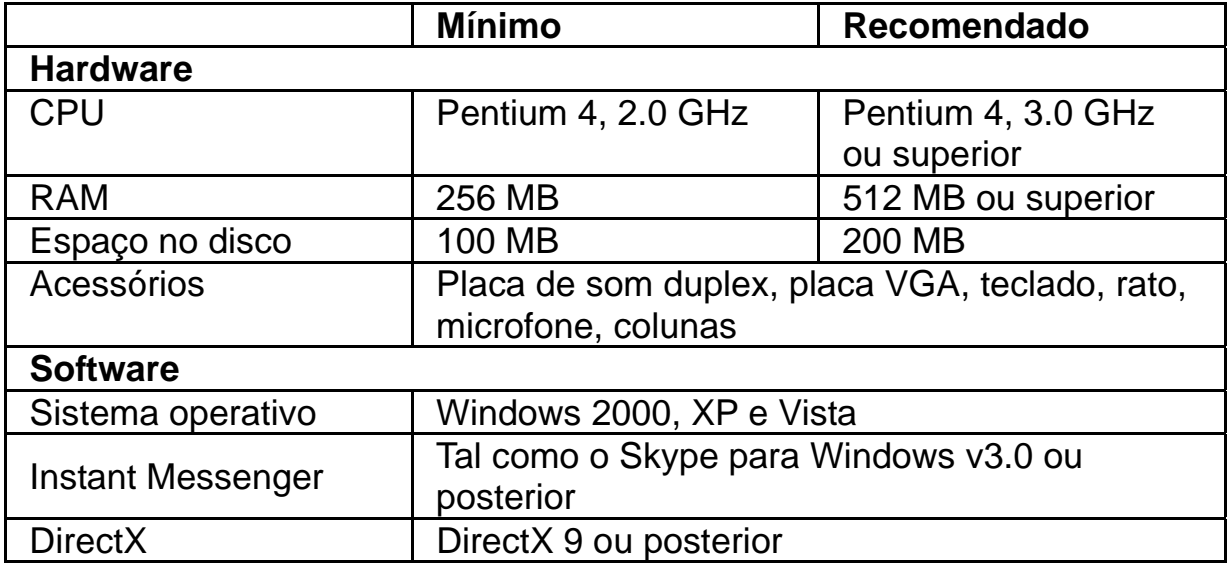

#### **Capture**

Pode clicar no botão **Snapshot** ou **Record** para capturar e partilhar uma imagem ou um vídeo pessoal através da sua câmara web.

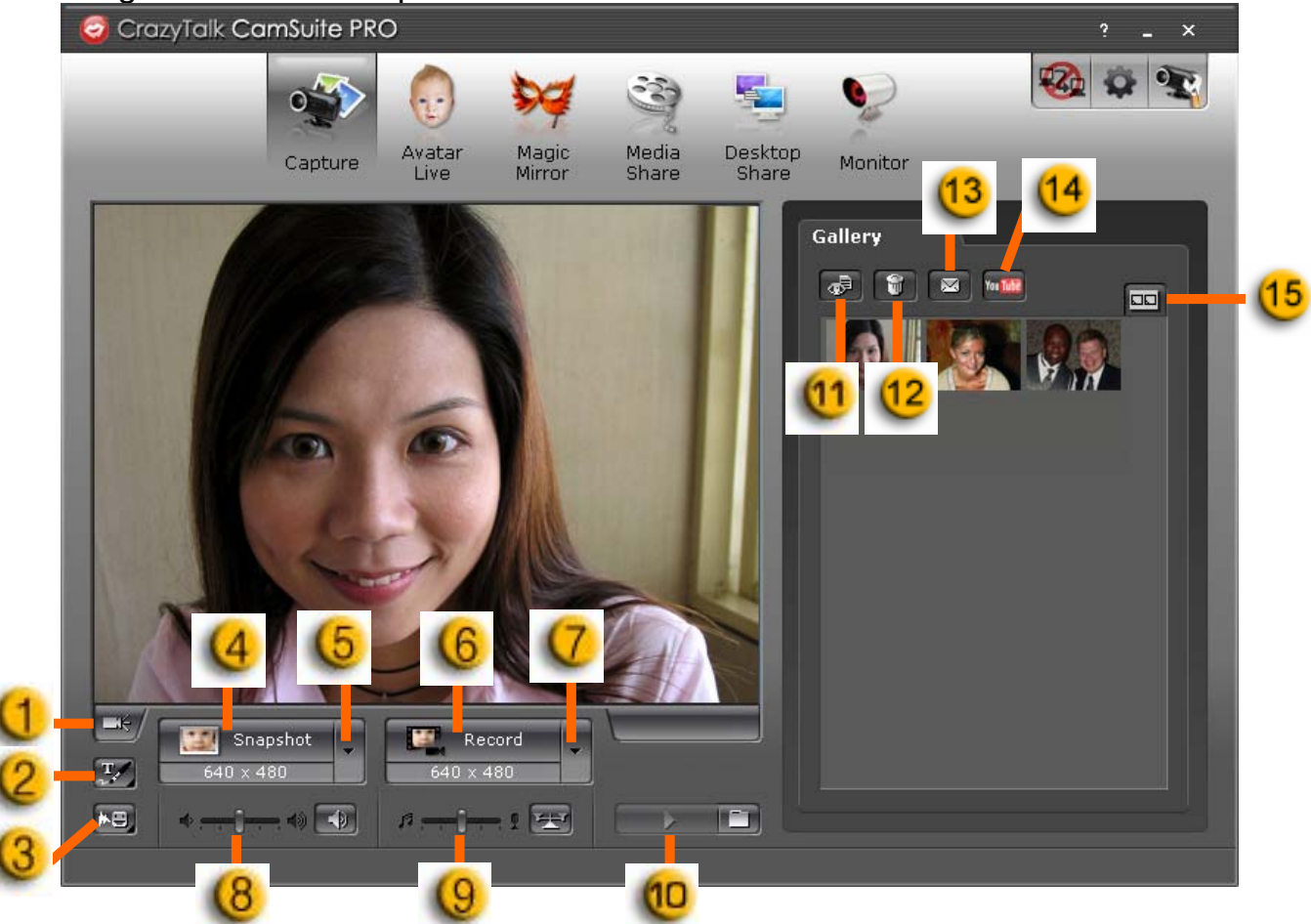

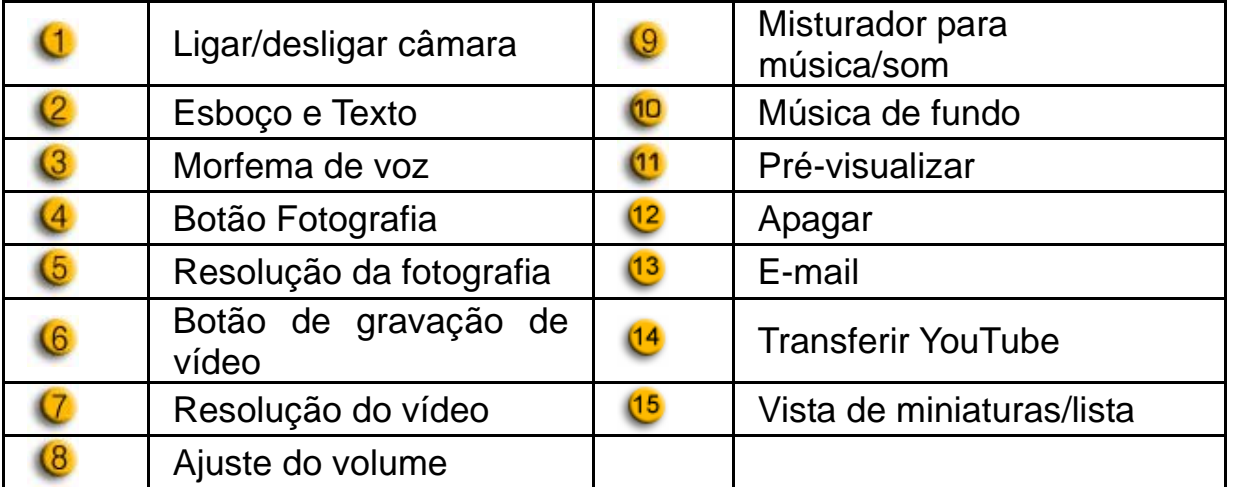

### **Avatar Live**

Pode utilizar o avatar seleccionado para videoconferências com os seus amigos.

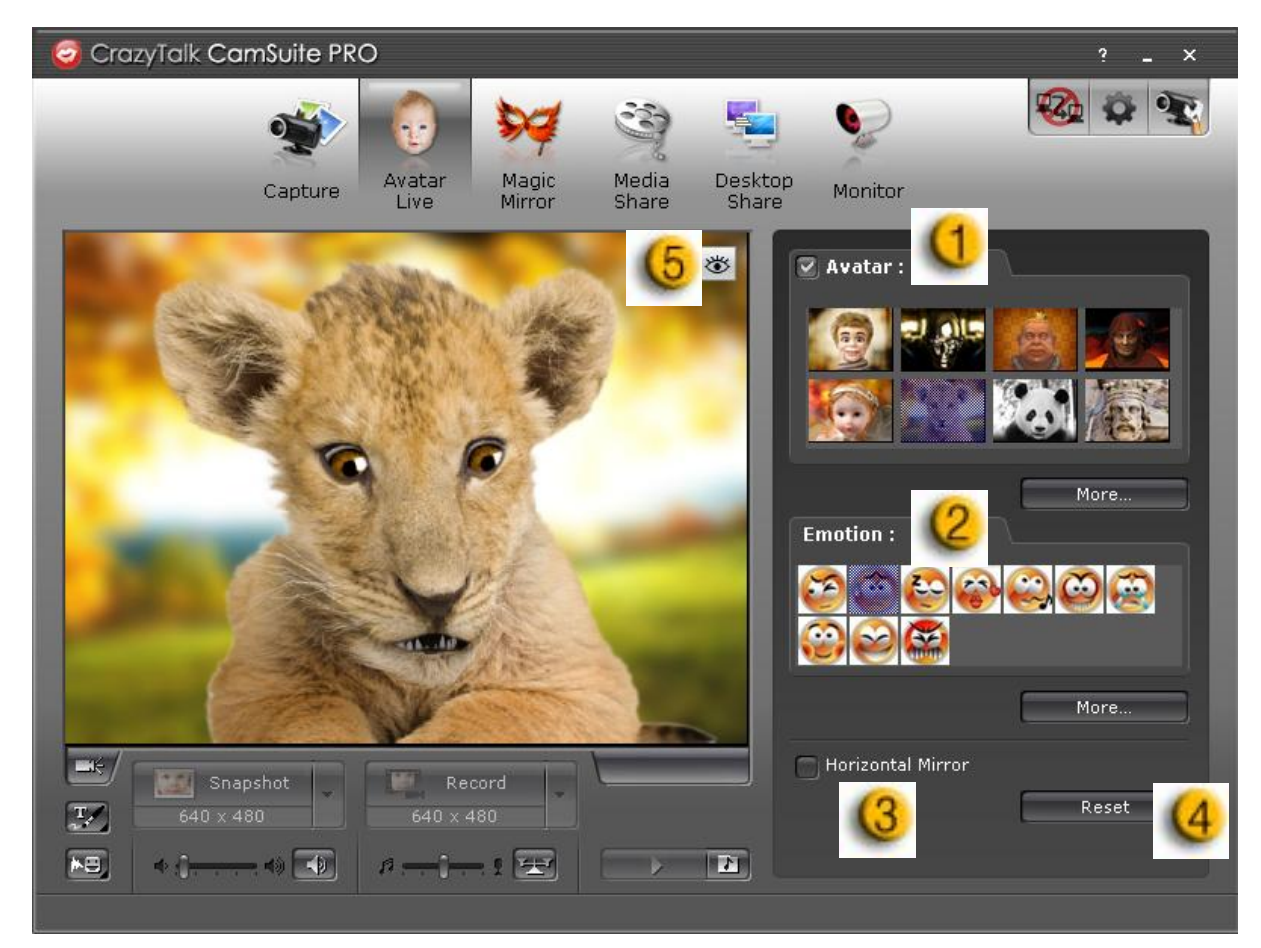

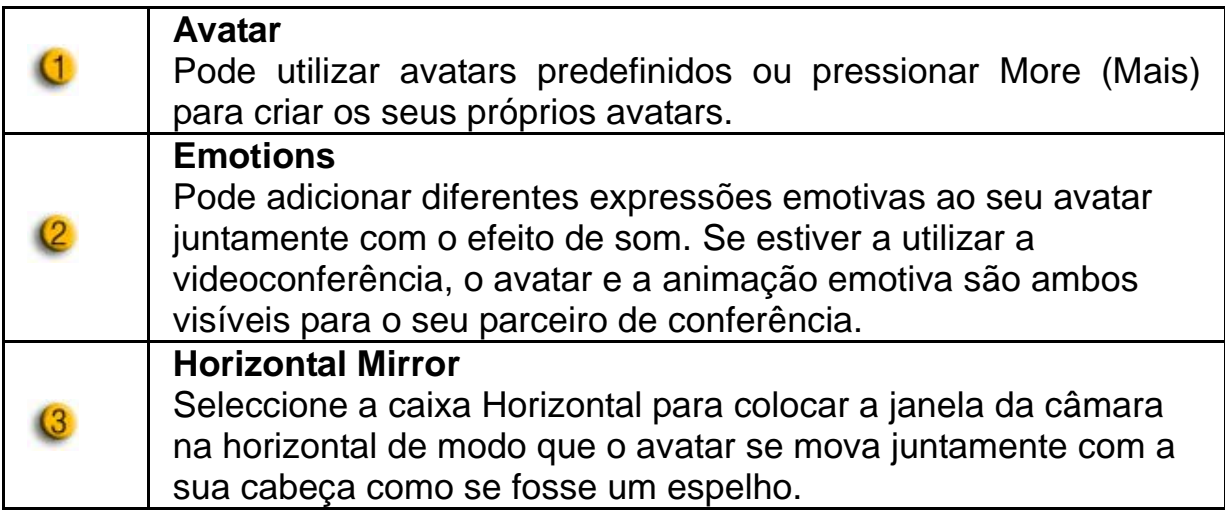

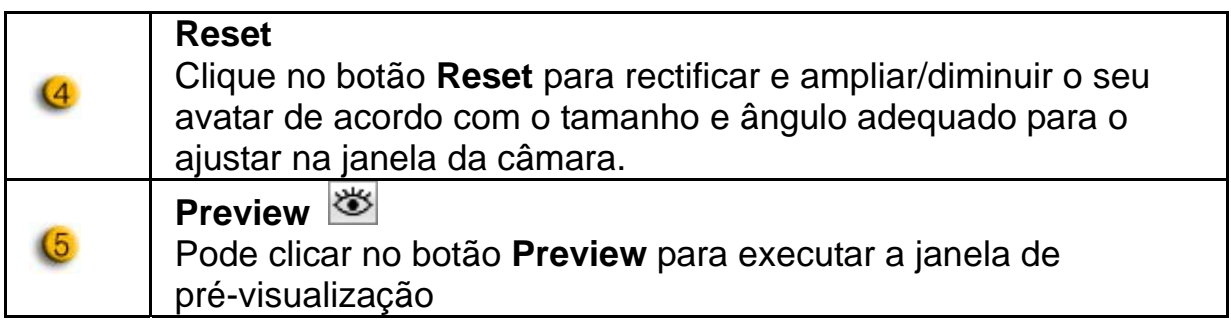

#### **Magic Mirror**

Pode utilizar a sua própria cara e aplicar diferentes efeitos utilizando o Magic Mirror para efectuar videoconferências com os seus amigos.

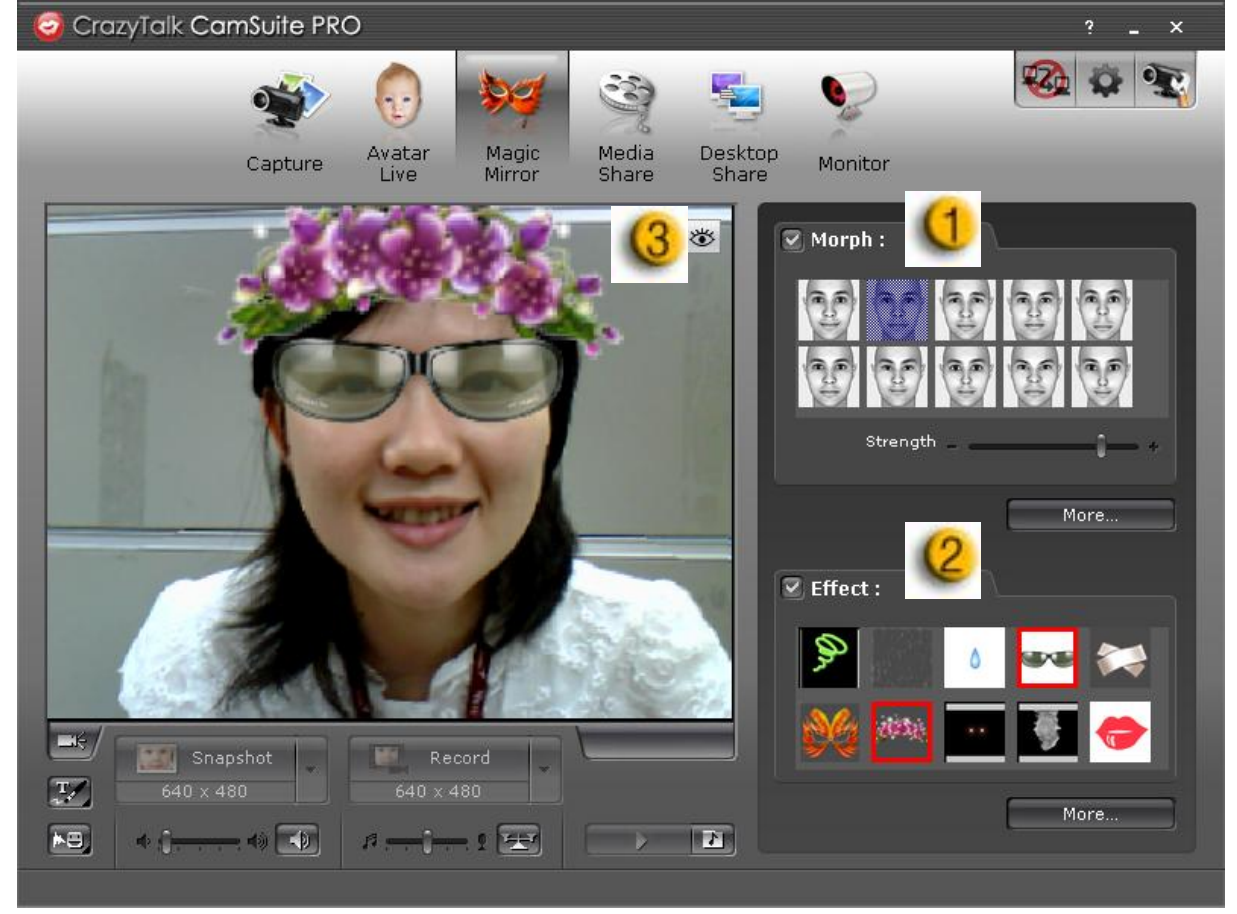

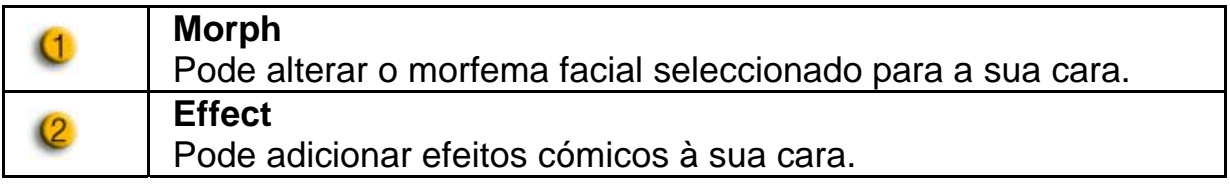

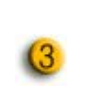

**Preview** Clique no botão **Preview** para executar a janela de pré-visualização

### **Media Share**

Pode partilhar ficheiros multimédia sem atraso durante as videoconferências. Pode reproduzir vários ficheiros multimédia e visualizar os seus amigos em simultâneo. Os ficheiros multimédia podem ser ficheiros de vídeo (Mpeg, AVI, WMV) ou ficheiros de imagem (JPG, BMP, GIF).

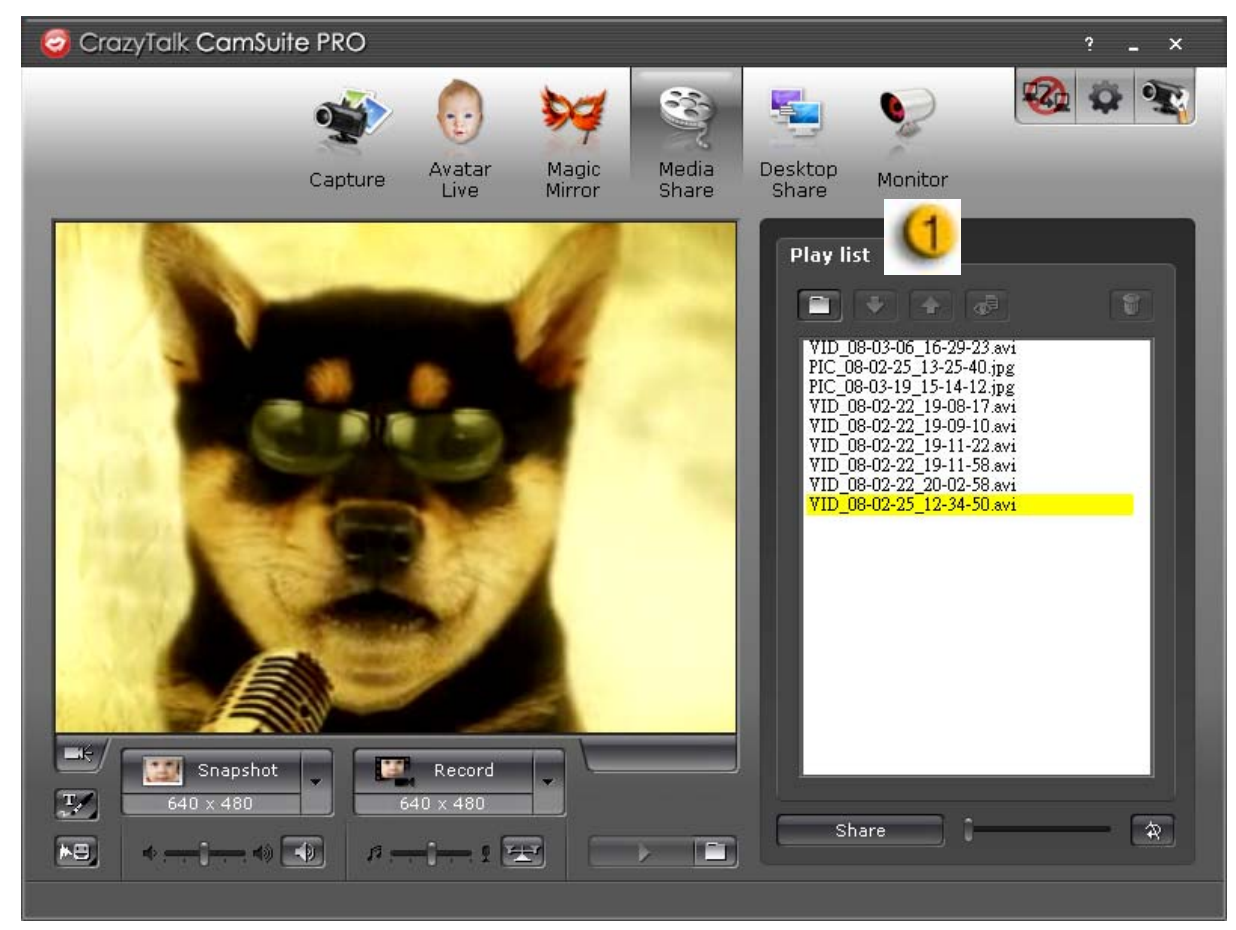

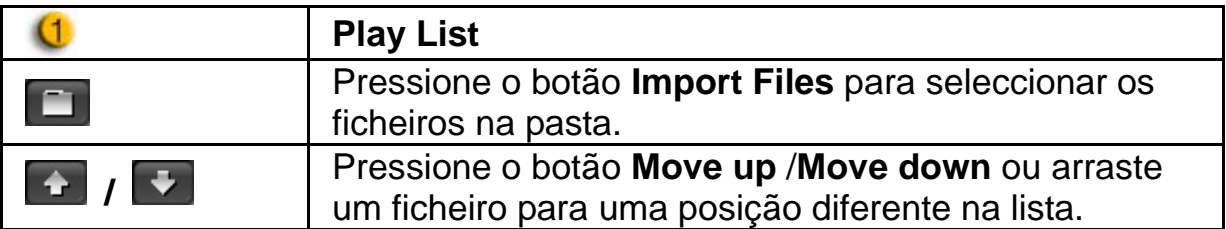

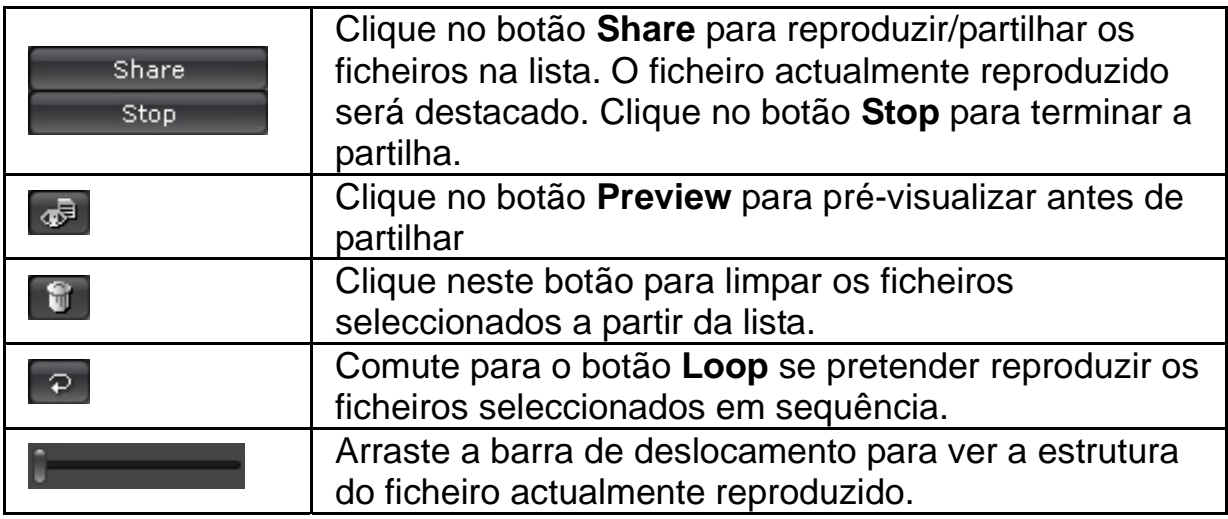

#### **Desktop Share**

Existem três formas de mostrar as actividades do seu ambiente de trabalho aos seus amigos durante uma videoconferência.<br>O Crazyīalk Camsuite PRO

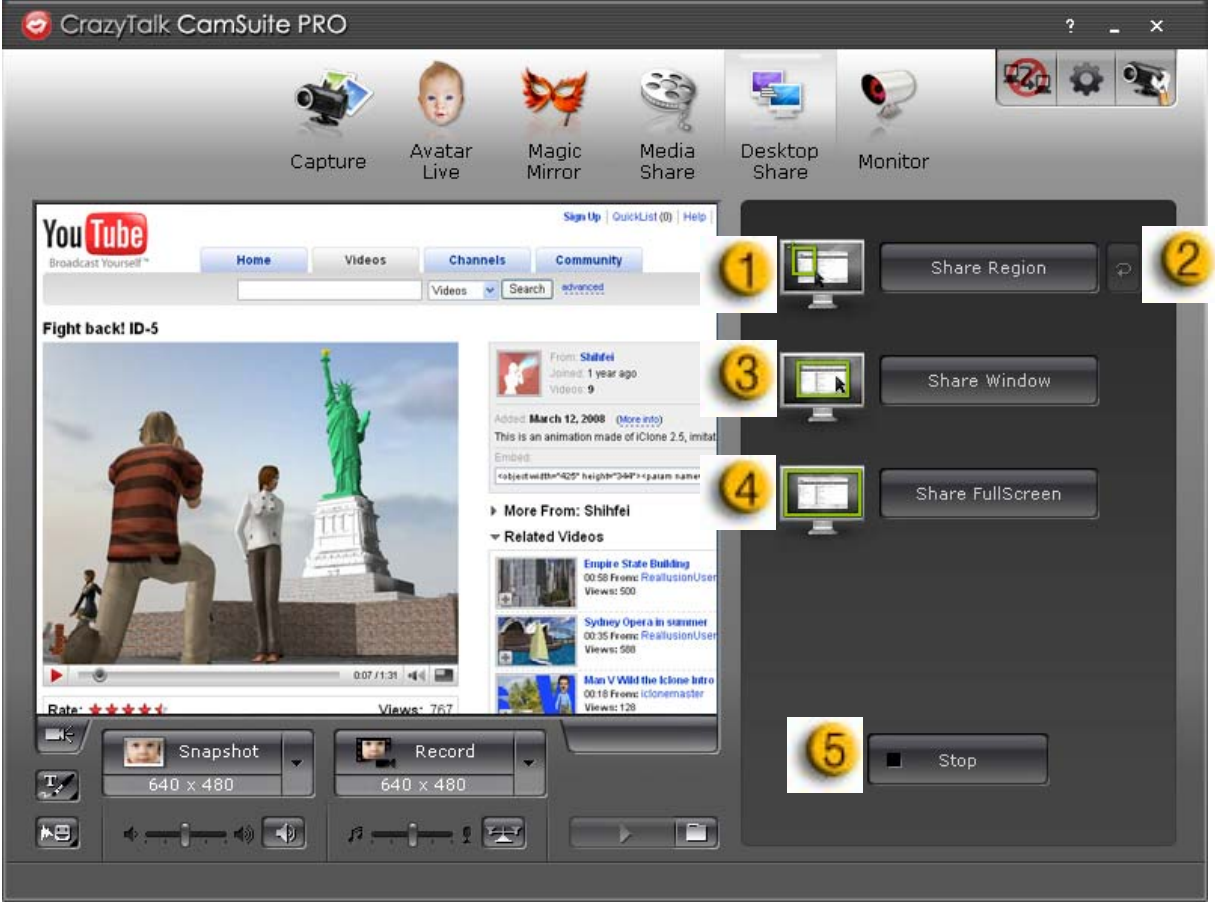

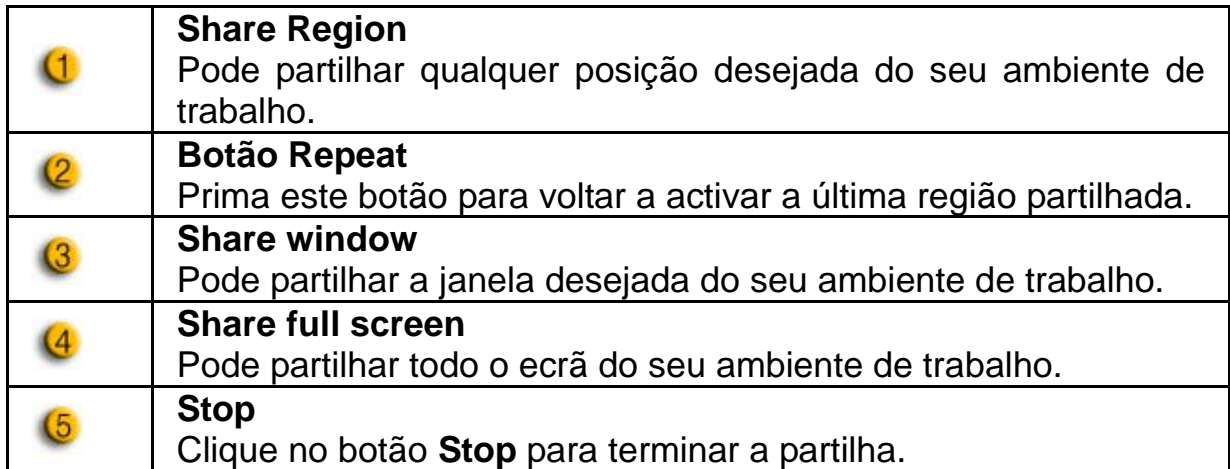

### **Monitor**

Esta função irá gravar os movimentos que são visíveis na câmara web. É enviado um e-mail com as fotografias para si para o notificar sobre o evento ocorrido. O vídeo gravado é posteriormente guardado na pasta Gallery para o poder visualizar mais tarde.

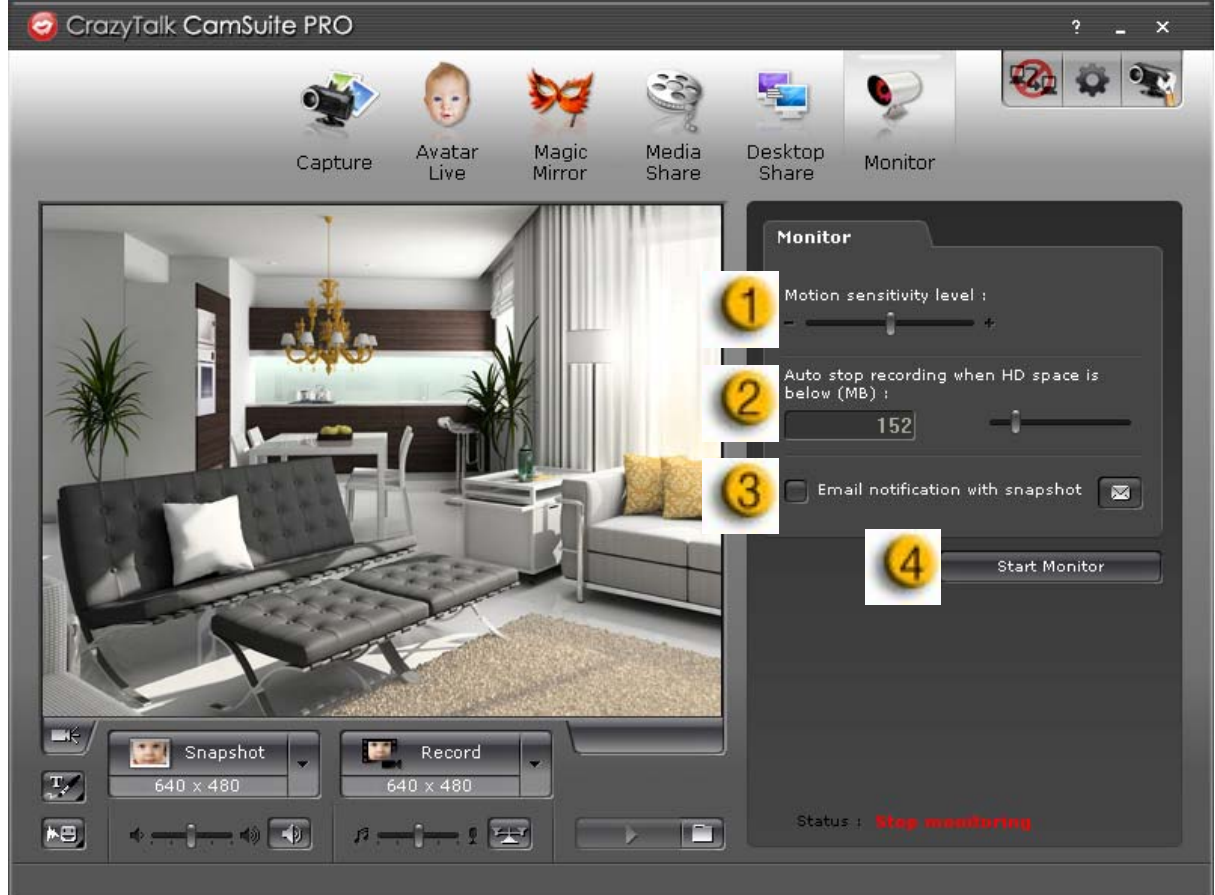

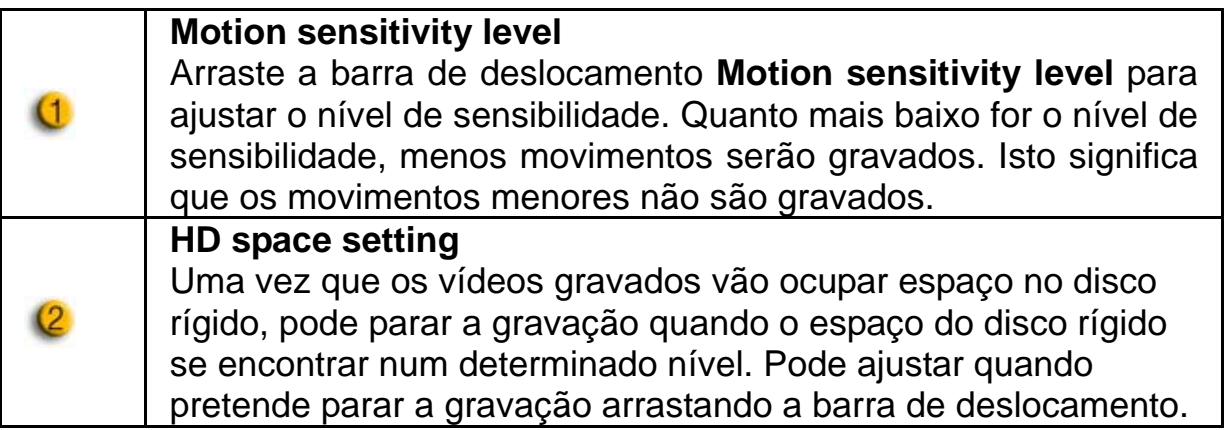

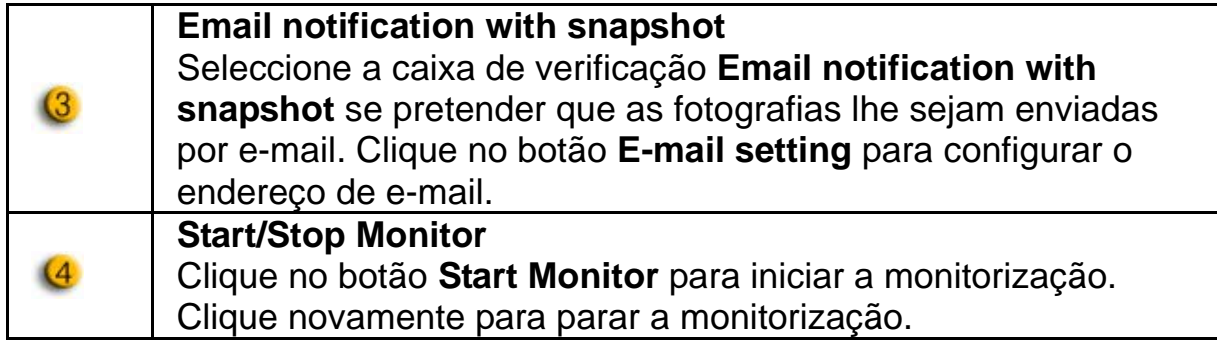

### **Enable Video Chat**

Com o **Enable Video Chat** pode diminuir o carregamento do seu sistema deixando de enviar os dados de vídeo para o seu parceiro do IM.

 $\bullet$   $\left[\frac{\Box Z_{\Box}}{\Box Z_{\Box}}\right]$  Este ícone indica que a videoconferência está activa.

 $\mathbb{E}_{\mathbb{P}}$ Este ícone indica que a videoconferência está desactiva.

### **Preference**

Clique no botão **Preferences** para visualizar a janela Preference. Pode alterar as definições gerais nesta caixa de diálogo.

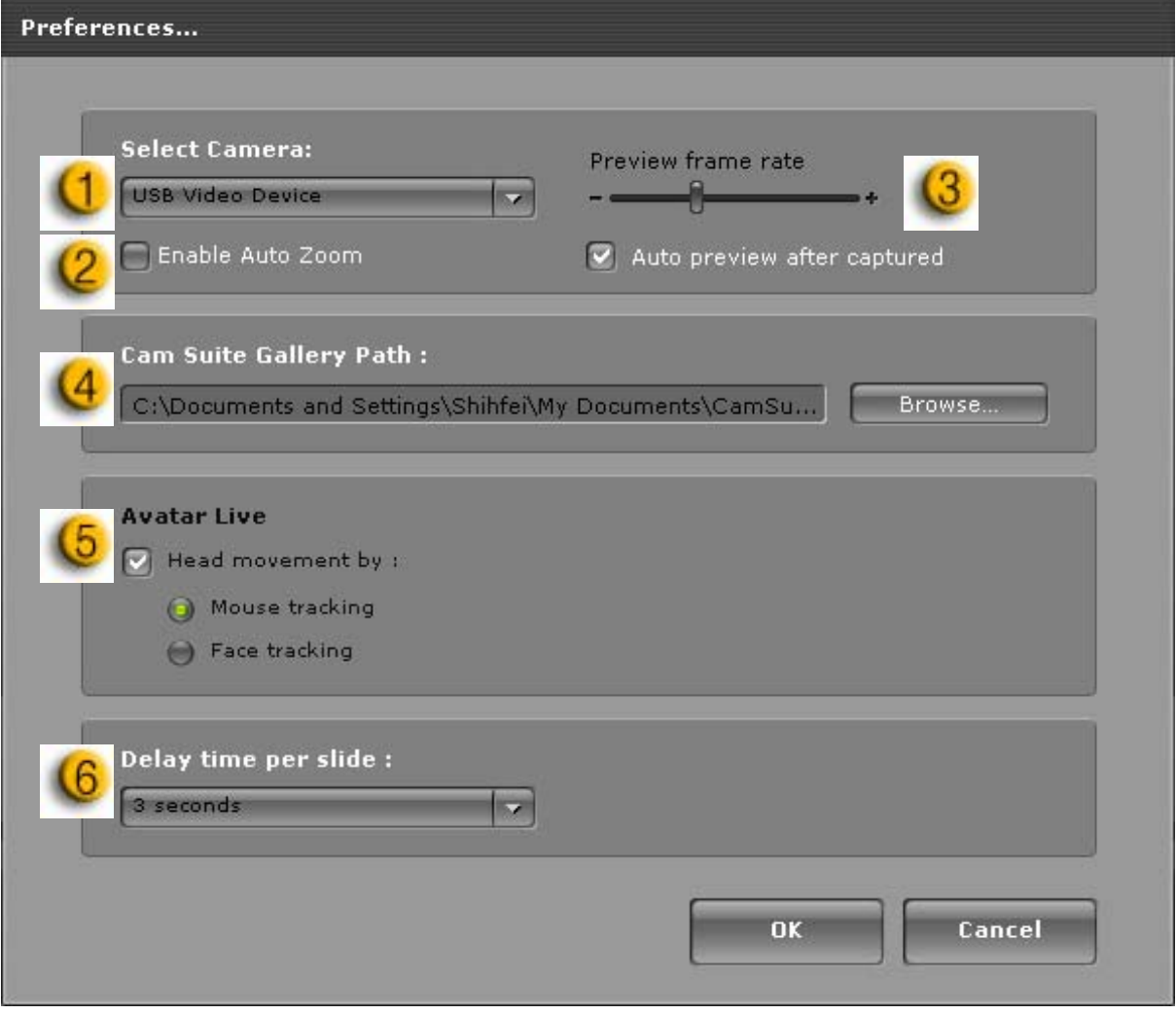

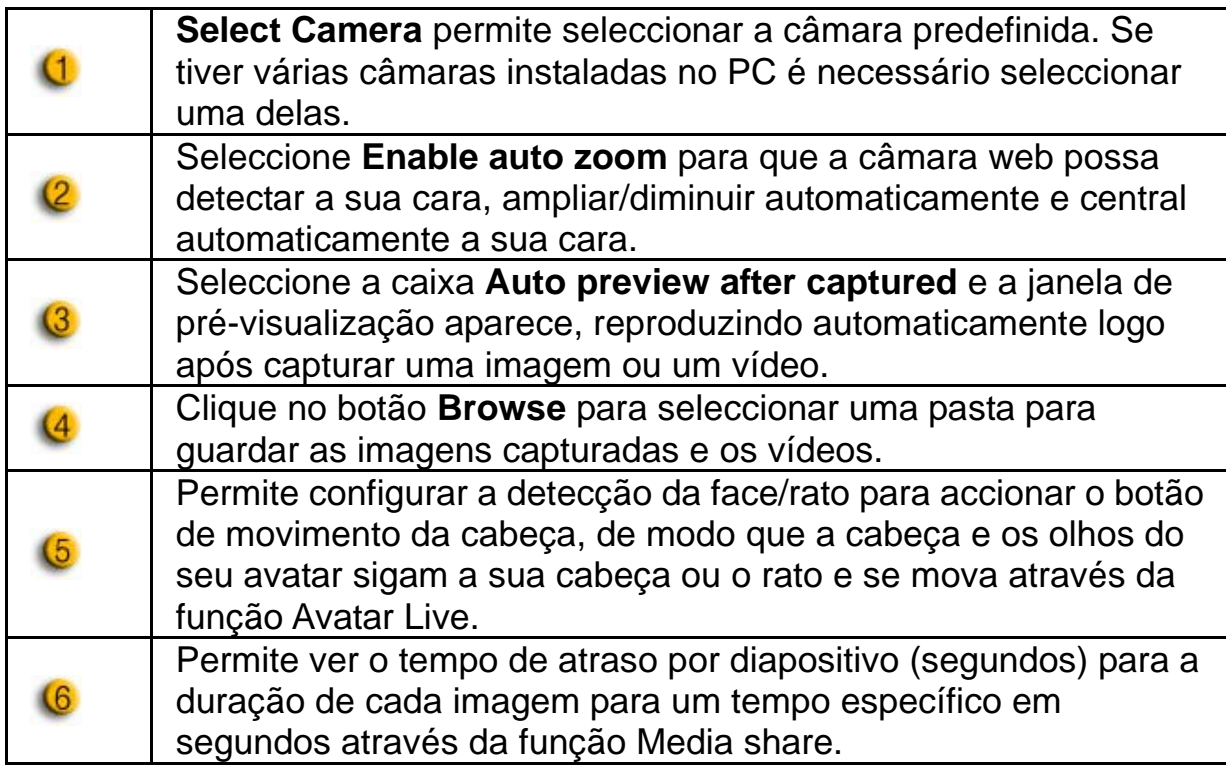

### **Camera setting**

Clique no botão **Camera Settings** para visualizar a janela de propriedades do controlador da câmara web. Os controlos fornecidos dependem dos controladores respectivamente.

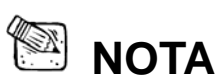

Para a configuração detalhada de cada função, pressione<sup>?</sup> para ajuda on-line.

# **CrazyTalk CamSuite PRO com aplicação IM**

### **Window Live Messenger**

- 1. Install CrazyTalk Cam Suite PRO e Window Live Messenger.
- 2. Clique em Tools/Audio and video setup para abrir o assistente de configuração de áudio e vídeo.

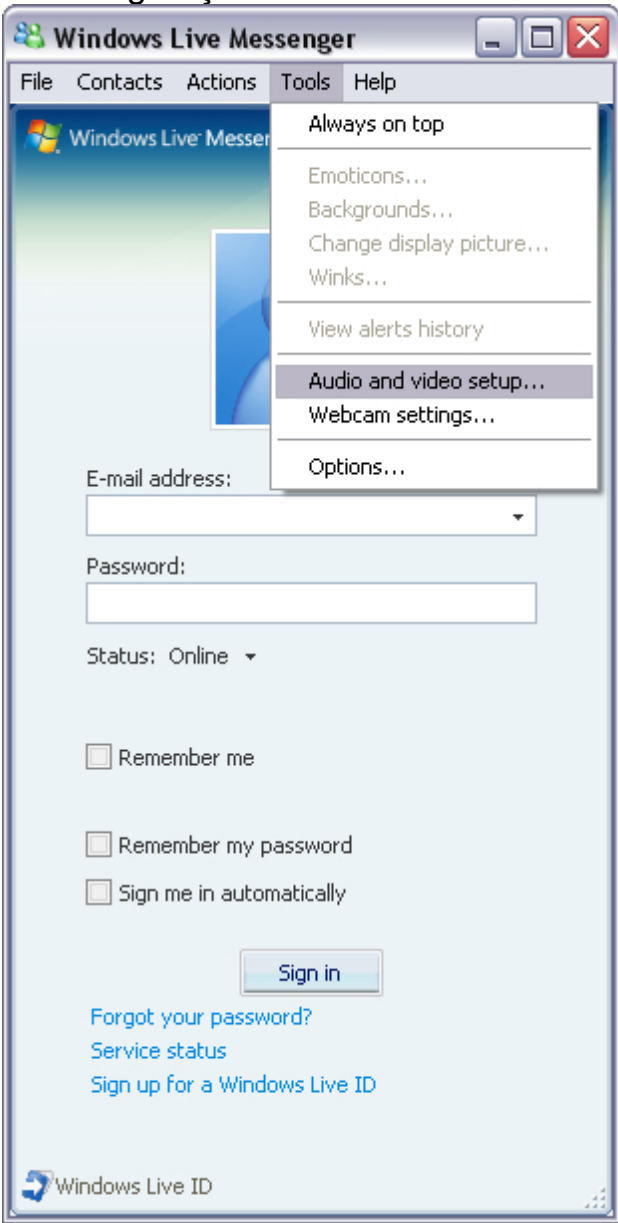

#### 3. Clique no botão Next

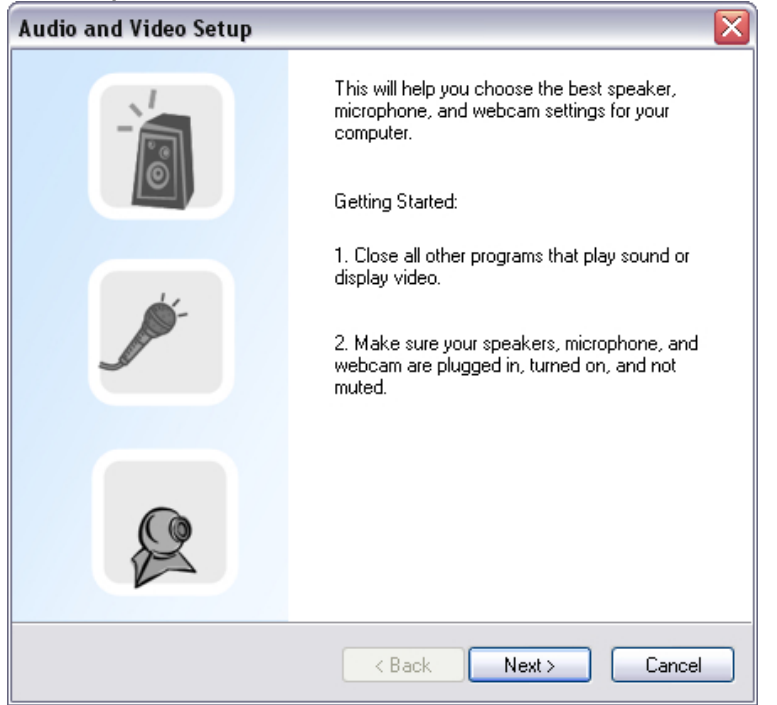

#### 4. Em Step 1, não altere a lista suspensa e clique no botão **Next**.

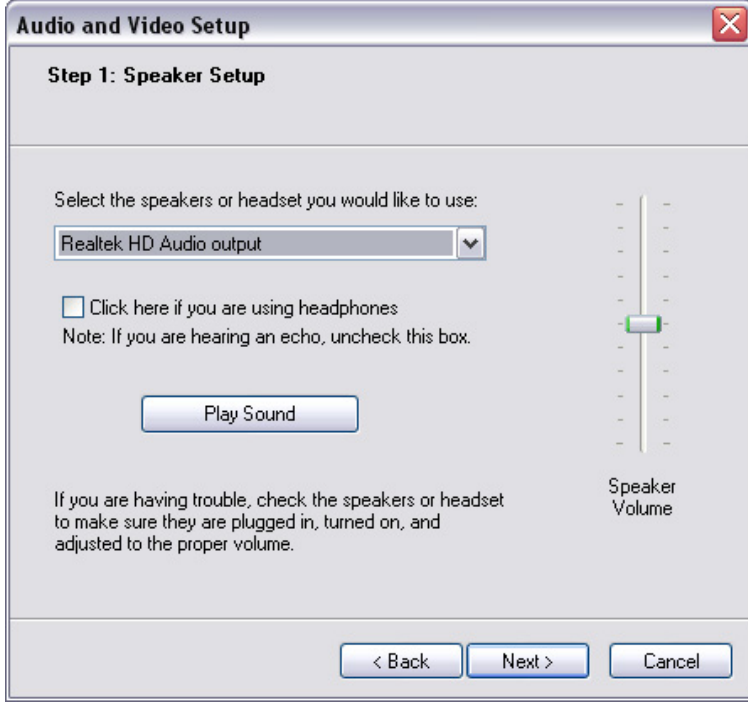

5. Em Step 2, seleccione **CamSuite Virtual Audio** na lista suspensa. Clique no botão **Next**.

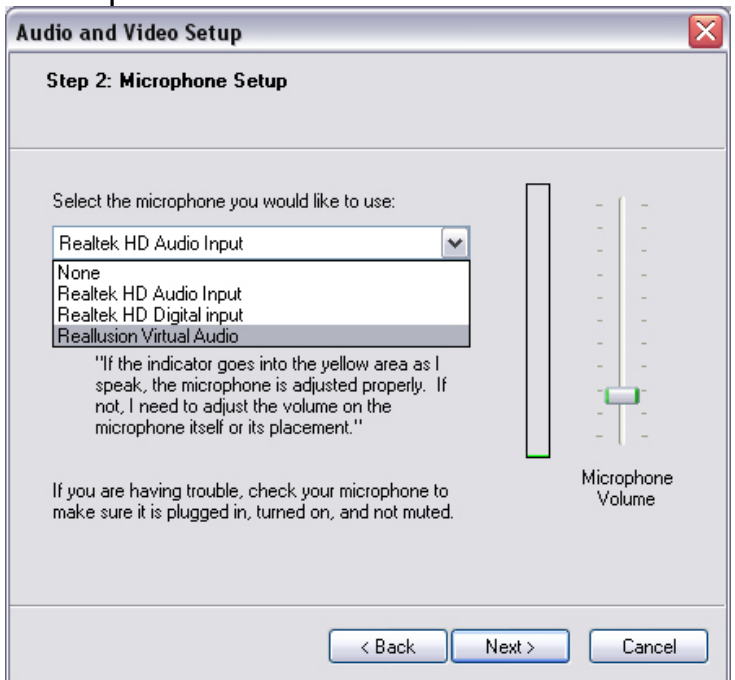

6. No Step 3, seleccione **CamSuite Virtual Camera** na lista suspensa. Clique no botão **Finish**.

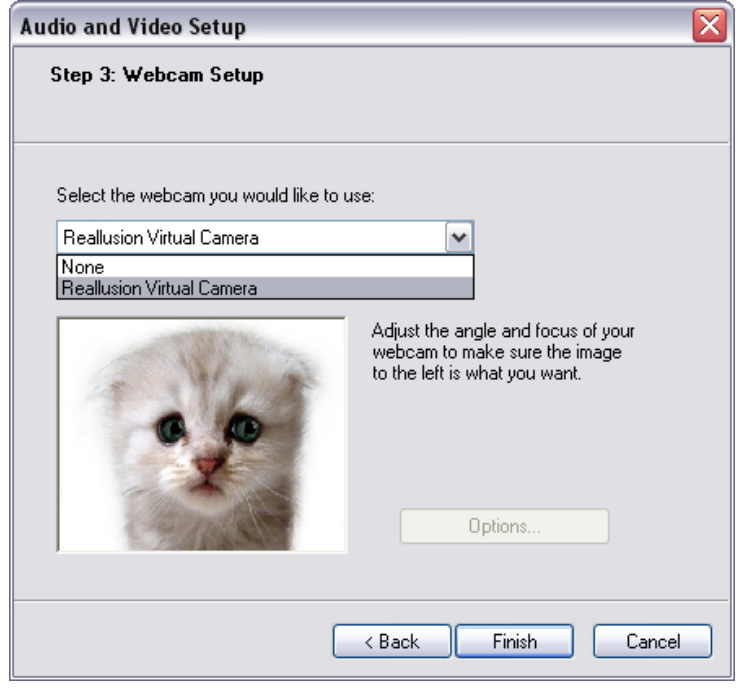

Agora, o seu MSN Messenger está conectado ao **CrazyTalk Cam Suite PRO**. Estes efeitos: Avatar Live, Magic Mirror, Media Share e Desktop Share podem ser visualizados durante a sua videoconferência.

#### **Skype**

- 1. Install CrazyTalk Cam Suite PRO e Window Live Messenger.
- 2. Clique em **Tools/Options...** para abrir a caixa de diálogo das opções.

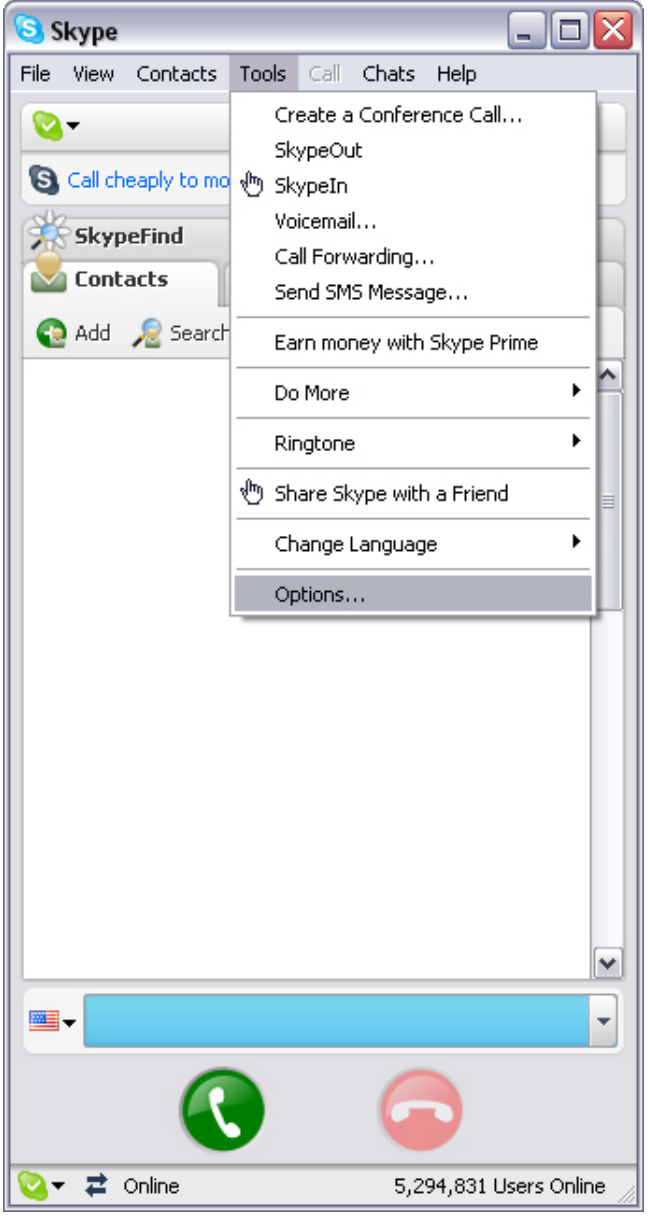

3. Seleccione **Sound Devices** e ajuste o **Audio In** para **CamSuite Virtual Audio**.

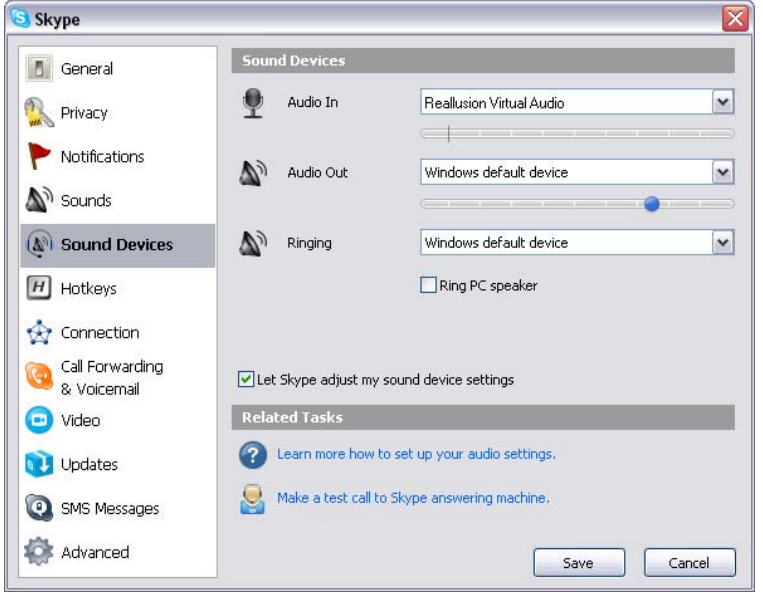

4. Seleccione **Video** e ajuste **Select webcam** para **CamSuite Virtual Camera**.

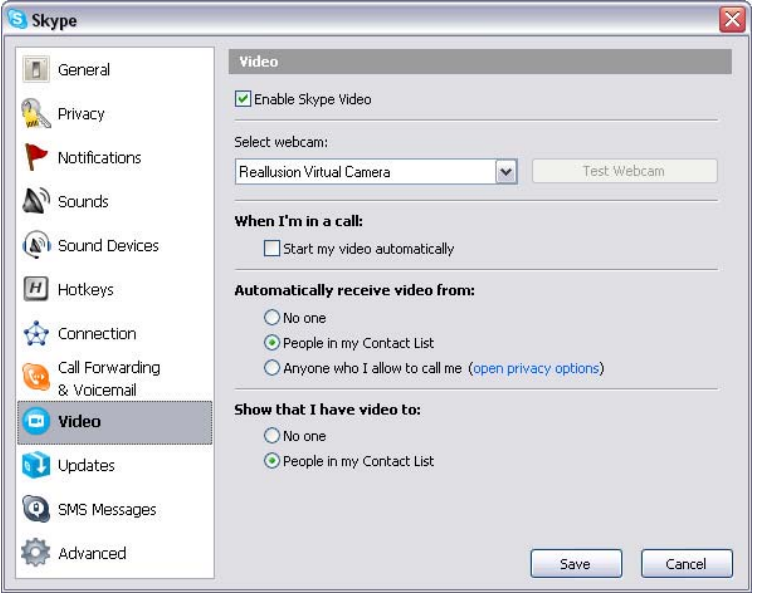

5. Clique no botão **Save**. De seguida o seu Messenger recebe as suas fontes de áudio e vídeo a partir do **Cam Suite**.

### **Resolução de problemas da câmara web**

### **P1: O meu computador não detecta a câmara web quando conectada com um cabo USB extensor.**

Solução:

• Conecte a câmara web directamente a uma porta USB do seu computador. Certifique-se que a câmara web está conectada à porta USB na parte de trás do seu computador. Algumas portas USB na parte da frente dos computadores podem não fornecer alimentação suficiente para a sua câmara web.

#### **P2: Insuficiente memória do sistema reservada para a porta USB faz com que o sistema não funcione.**

Existem demasiados dispositivos no sistema, o que causa problemas IRQ (requerimento de interrupção) com o controlador USB do sistema. Efectue o seguinte:

- Remova alguns dispositivos USB do sistema.
- Reinicie o sistema.
- O computador redistribui a memória.

### **P3: A câmara web não liga ou o computador é reiniciado sem razão aparente.**

Pode ter dispositivos USB a extrair demasiada energia do computador. Isto pode acontecer especialmente se conectar dispositivos USB a um hub USB passivo ou auto-alimentado. Aparece uma caixa de diálogo com **USB Hub** 

**Power Exceeded** .

Tente o seguinte:

- Conecte a câmara web directamente a uma porta USB do computador.
- $\bullet$  Utilize um hub USB com fonte de alimentação externa.